# **Table of Contents**

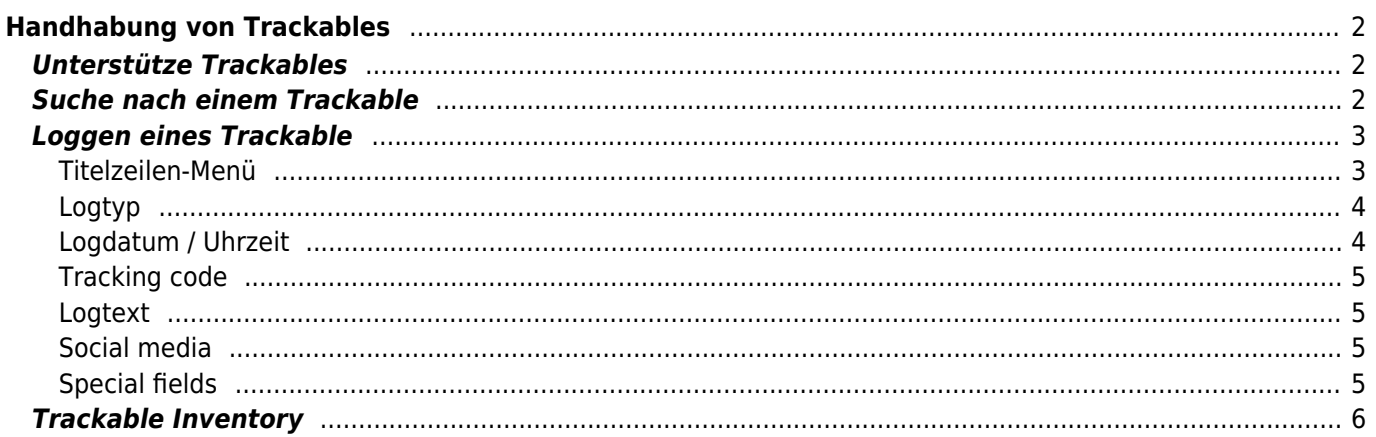

Fix Me!

**Diese Seite wurde noch nicht vollständig übersetzt. Bitte helfen Sie bei der**

**Übersetzung.**

(diesen Absatz entfernen, wenn die Übersetzung abgeschlossen wurde)

# <span id="page-1-0"></span>**Handhabung von Trackables**

# <span id="page-1-1"></span>**Unterstütze Trackables**

c:geo unterstützt verschiedenste Typen von trackbaren Gegenständen von verschiedenen Plattformen:

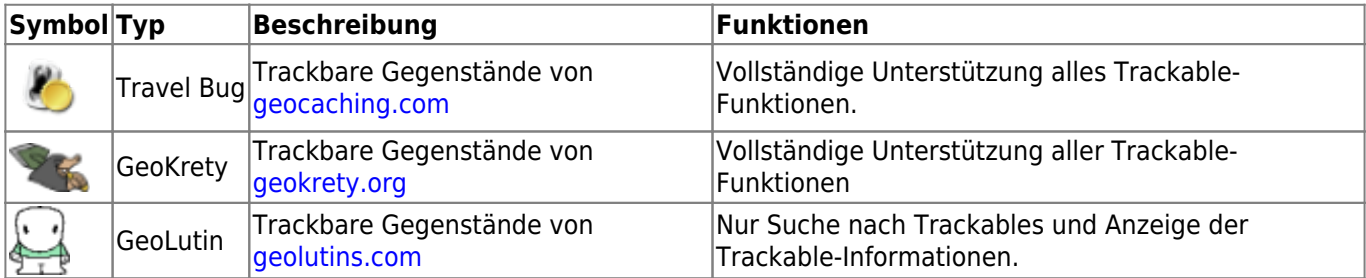

# <span id="page-1-2"></span>**Suche nach einem Trackable**

Die meisten trackbaren Gegenstände haben zwei verschiedene Codes, die zur Identifizierung und Suche nach dem Trackable genutzt werden können:

#### **Öffentlicher Tracking-Code:**

Der nicht geheime Trackable-Code (z.B. TBxxxx, GKxxxx, GLxxxx). Dieser Code kann dazu genutzt werden nach dem Trackable zu suchen und seine Details anzuzeigen, aber kann nicht genutzt werden um den Trackable zu loggen.

Du kannst den öffentlichen Code zur Suche nach einem Trackable entweder im [Suchmenü](https://cgeo.droescher.eu/de/mainmenu/search) oder der [Schnellsuche](https://cgeo.droescher.eu/de/mainmenu/quicksearch) verwenden.

Die Suche zeigt dir die [Trackable-Details](https://cgeo.droescher.eu/de/trackabledetails) des Trackables, von wo du den Trackable auch loggen kannst (wenn du auch dessen geheimen Code kennst).

#### **Geheimer Tracking-Code:**

Ein nicht öffentlicher Code, der typischerweise nur auf dem trackbaren Gegenstand notiert ist. Um sicherzustellen, dass du den Trackables wirklich gesehen/bewegt hast, wird dieser Code benötigt um einen Log für den Trackable zu schreiben.

Der geheime Code wird benötigt, wenn während du ein Log für den Trackable schreibst. Für Trackables von geocaching.com kannst du den geheimein Code auch zur Suche im [Suchmenü](https://cgeo.droescher.eu/de/mainmenu/search) verwenden. Dies funktioniert leider nicht für andere Trackble-Marken, da c:geo die Marke des Trackable anhand des geheimen Codes nicht unterscheiden kann und daher geocaching.com als Standardwert annimmt.

Di[eSchnellsuche](https://cgeo.droescher.eu/de/mainmenu/quicksearch) kann auch genutzt werden um einen Trackable mit seinem geheimen Code zu suchen, außer wenn der geheime Code zufällig mit einem für Geocaches reservierten Prefix (z.B. GCxxxx, OCxxxx, OUxxxx) anfängt; in dieser Fall kann c:geo nicht unterscheiden, ob du nach einem Trackable oder einem Geocache suchst. In solchen Fällen musst du stattdessen die [Suchfunktion](https://cgeo.droescher.eu/de/mainmenu/search) benutzen.

Die Suche zeigt dir die [Trackable-Details](https://cgeo.droescher.eu/de/trackabledetails) des Trackables, von wo du den Trackable auch loggen kannst.

# <span id="page-2-0"></span>**Loggen eines Trackable**

Aus der Ansicht der Trackable-Details kannst du das Menü nutzen um den Trackable zu loggen. Dies öffnet die folgende Ansicht:

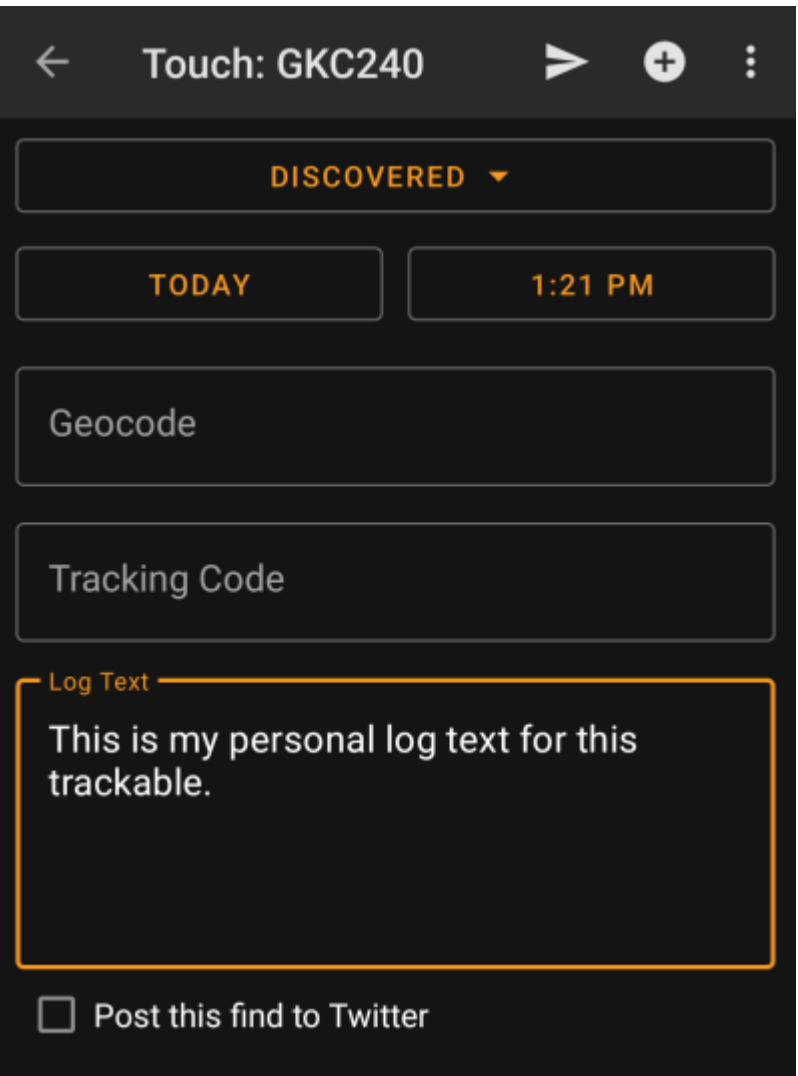

### <span id="page-2-1"></span>**Titelzeilen-Menü**

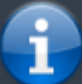

Die Symbole in der Titelzeile und der Inhalt hinter dem Überlauf-Symbol werden dynamisch basierend auf deiner Geräteauflösung und Bildschirmausrichtung verteilt. Daher ist es möglich, dass auf deinem Gerät mehr oder weniger Einträge entweder als Symbol angezeigt oder hinter dem Menü-Symbol versteckt sind.

Wenn ein Menüeintrag als Symbol angezeigt wird, kannst du lange auf das Symbol klicken um seine Funktion angezeigt zu bekommen.

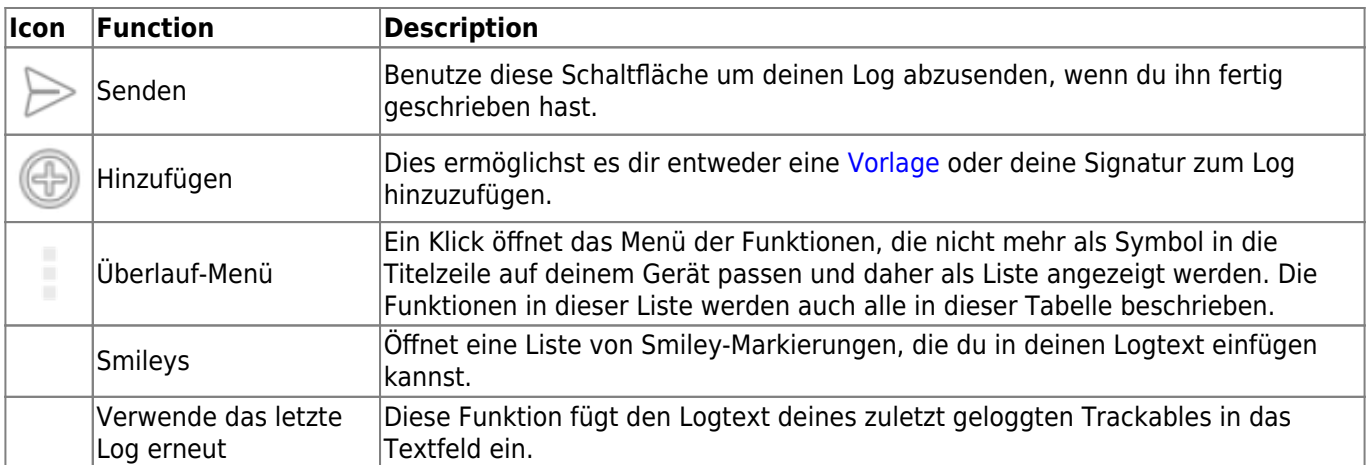

# <span id="page-3-0"></span>**Logtyp**

# Retrieved

Abhängig von der Marke des Trackables, seinem aktuellen Status und ob du Besitzer des Trackables bist, stehen unterschiedliche Logtypen durch Klick auf das Feld zur Verfügung:

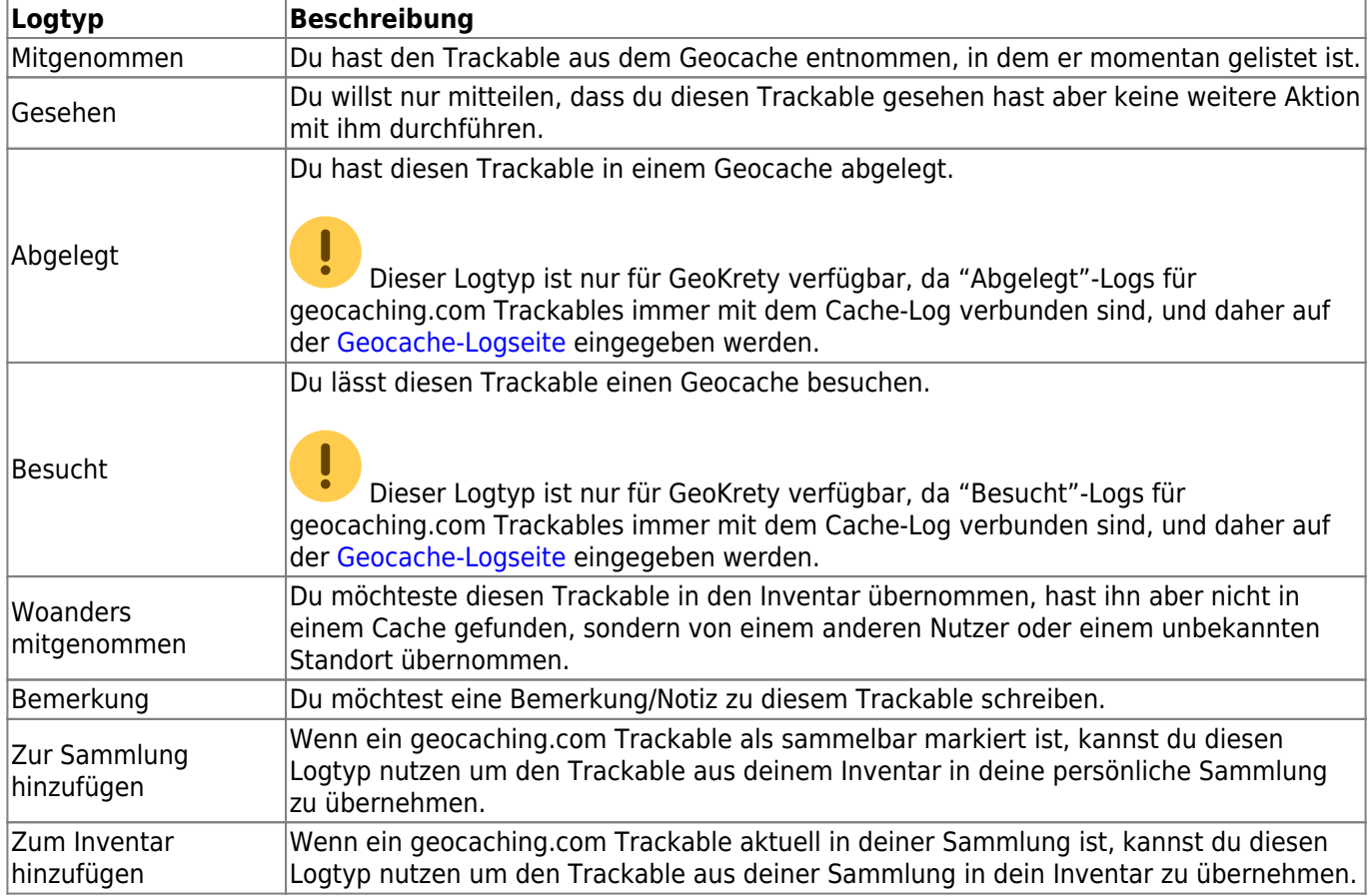

## <span id="page-3-1"></span>**Logdatum / Uhrzeit**

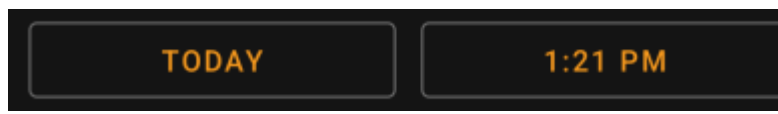

 Wähle das Datum (und die Uhrzeit - nur für GeoKrety unterstützt) zu deinem Log.

## <span id="page-4-0"></span>**Tracking code**

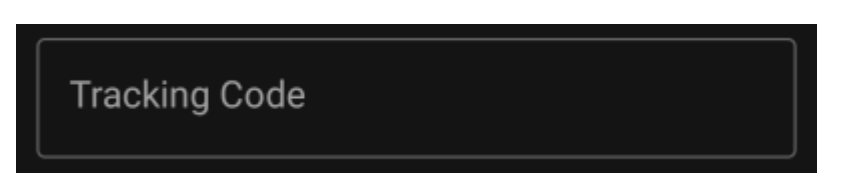

Gib den geheimen Tracking-Code in dieses Feld ein, bevor du das Log absendest. Du benötigst den geheimen Code für alle Logtypen außer Bemerkung. GeoKrety benötigt auch für die Bemerkung den geheimen Code.

Der geheime Code wird in diesem Feld bereits angezeigt, wenn du ihn genutzt hast um nach diesem Trackable zu suchen oder der Trackable derzeit in deinem Inventar ist.

### <span id="page-4-1"></span>**Logtext**

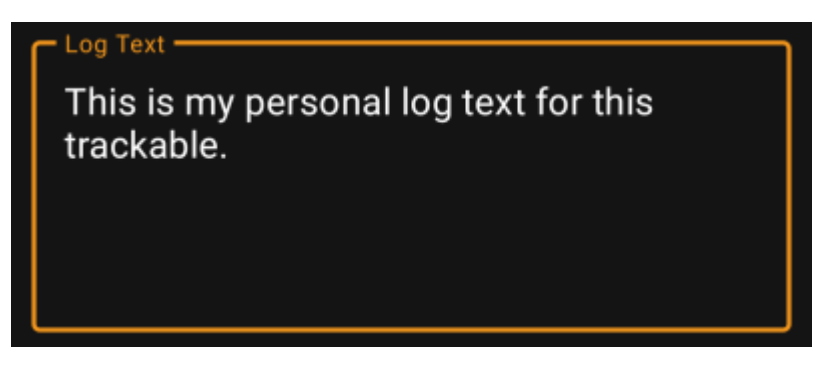

Gib hier deinen individuellen Logtext ein.

## <span id="page-4-2"></span>**Social media**

## Post this find to Twitter

If you connected c:geo with [Twitter](https://twitter.com) in the [settings](https://cgeo.droescher.eu/de/mainmenu/settings#social_media) this field will be shown. If you enable the checkbox c:geo will post a tweet in parallel to sending this log.

## <span id="page-4-3"></span>**Special fields**

### Coordinates Geo code

In case you compose a Dropped Off log for a GeoKrety trackable, you will need to define the geo code and/or the coordinates of the cache, where you dropped this trackable.

Use the field Geo code to enter the geo code of the cache where your dropped the trackable or click on

Coordinates to open the [coordinate input dialog](https://cgeo.droescher.eu/de/coordinatedialog) and enter the coordinates, where you dropped off the trackable.

# <span id="page-5-0"></span>**Trackable Inventory**

The trackable inventory is the list of all trackables you currently have in your hands (i.e. you retrieved them from a cache or grabbed them from another user).

At the moment c:geo does not support a dedicated view of your trackable inventory. However you will see you complete inventory on the [inventory section](https://cgeo.droescher.eu/de/logging#inventory) of the [cache logging page](https://cgeo.droescher.eu/de/logging), while composing a log for a geocache.